1.雷雨天气请将路由器电源及所有连线拆除,以免遭雷击破坏。

2.远离热源,保持通风。

3.在储存、运输和运行环境中,请注意防水。

4.使用路由器附带的电源适配器。

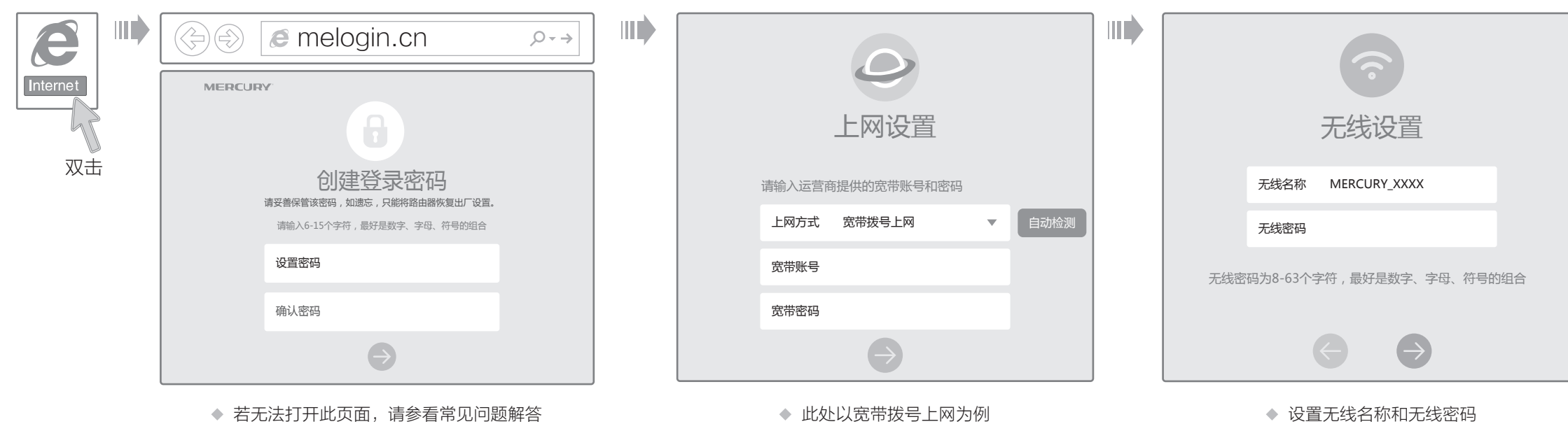

5.将设备放置在平稳的表面。

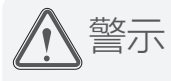

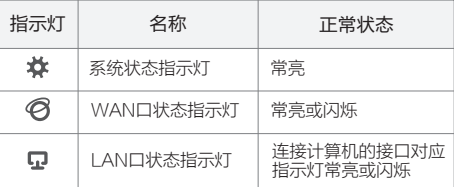

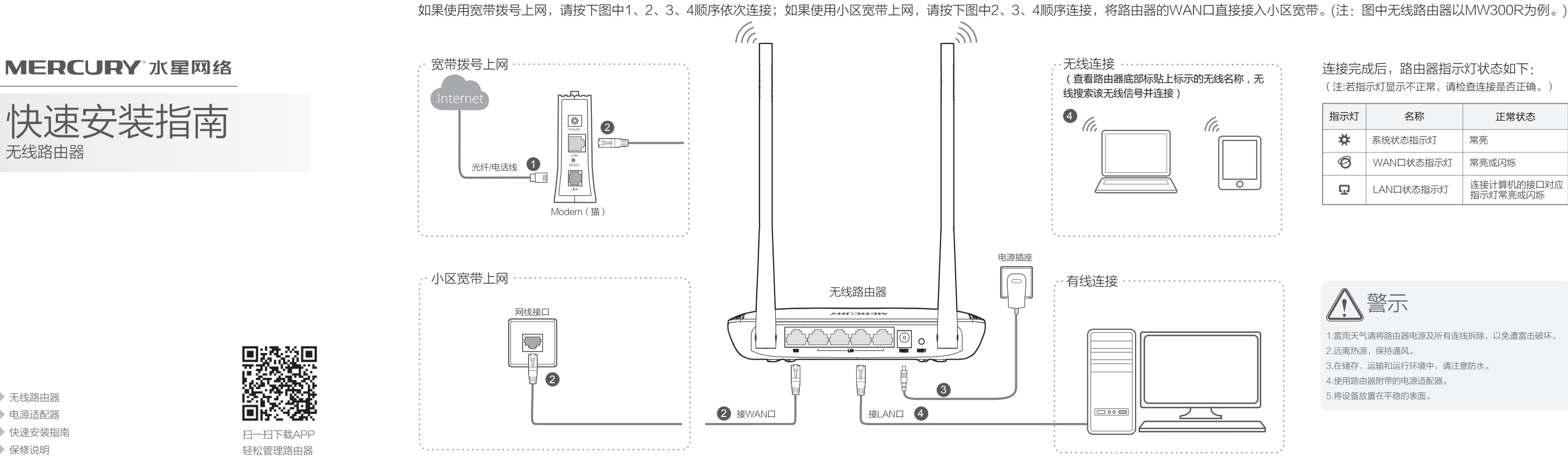

无线路由器

无线路由器 电源适配器 快速安装指南 保修说明

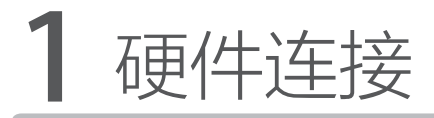

# 2 设置路由器

打开浏览器,访问 melogin.cn, 按照设置向导的指示即可完成路由器设置。

连接完成后,路由器指示灯状态如下: (注:若指示灯显示不正常,请检查连接是否正确。)

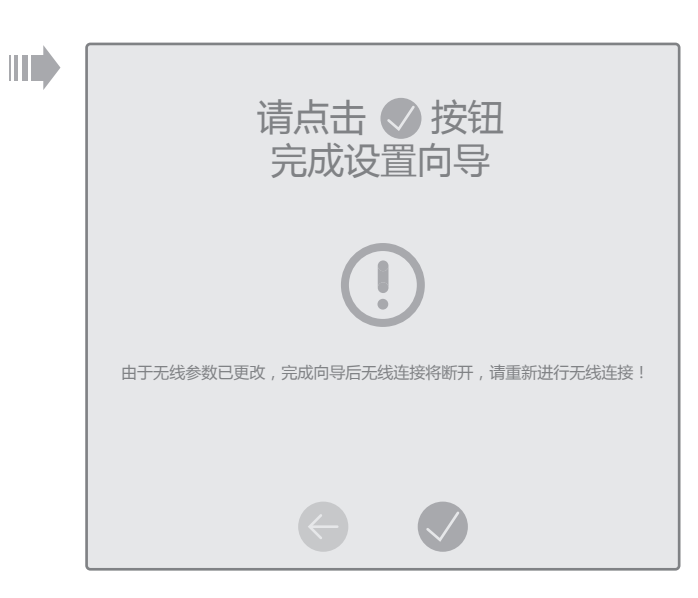

◆ 若设置完成后无法上网, 请参看常见问题解答

请分别从以下方面进行检查:

- 请确认手机等无线设备的无线功能已开启。
- $\Delta \omega$
- 

#### ◆ 如何将路由器恢复出厂设置?

## 附录二 设置计算机为"自动获得IP地址"

请确认无线路由器设置正确,无线名称请尽量不要使用中文或者特殊字符。

请确认进行无线连接时,选择的无线名称和填写的无线密码正确(注意区分大小写)。 如果经过上述操作仍无法解决问题,请将路由器恢复出厂设置并重新操作。

在通电状态下,按住路由器后面板的"RESET"按键直到所有指示灯同时亮起后松开。 注意:恢复出厂设置后路由器的配置参数将被全部清除,需要重新对路由器进行配置,

### 手机、平板电脑和笔记本使用无线无法上网怎么办?

**MERCURY** 为深圳市美科星通信技术有限公司注册商标。本手册提及的所有商标,由各自所有人拥有。本手册所提到的产品规格和资讯仅供参考,如有内容更 新,恕不另行通知。除非有特殊约定,本手册仅作为使用指导,所作陈述均不构成任何形式的担保。

- ◆ 请确保路由器的网线连接已按照本指南中"1 硬件连接"连接正确,路由器的 LAN、WAN口指示灯状态均正常。
- ◆ 请检查按照本指南中"2 设置路由器"设置的上网方式是否符合您的实际线路环 境。如何判断上网方式可参照下表:

◆ 如果使用的是"宽带拨号上网",请登录路由器管理页面,查看"上网设置"页 面填写的宽带帐号和密码是否正确,同时请参考页面的帮助信息进行排查。

地址:深圳市南山区高新区高新南四道023号高新工业村R1号B区第三层西段

#### 请分别从以下方面进行检查:

- ◆ 请确保计算机为"自动获得IP地址", 具体操作步骤请参照本指南中的"附录 二 设置计算机为'自动获得IP地址'"。
- 请确保计算机连接的是路由器的LAN口(标注为LAN的端口),并且路由器和 计算机网口相应的指示灯为常亮或闪烁。
- ◆ 请打开IE浏览器,在菜单栏选择"工具"→"Internet选项",然后单击"连 接"按钮,确认选择"从不进行拨号连接",单击"局域网设置",确认所有 选项均无勾选。
- 请关闭并重新打开浏览器,或者更换不同的浏览器(如火狐、谷歌浏览器)进 行尝试。
- 请更换网线或计算机进行尝试。 如果经过上述操作仍无法解决问题,请将路由器恢复出厂设置并重新操作。

#### 路由器设置完成后,计算机无法上网怎么办?

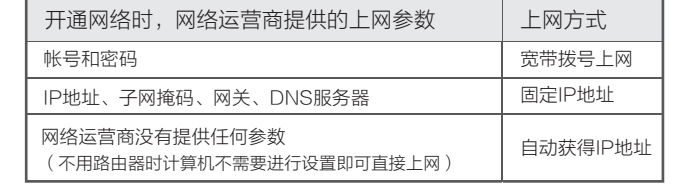

### 附录一 常见问题解答

#### 无法打开路由器的管理界面(melogin.cn)怎么办?

请分别从以下方面进行检查:

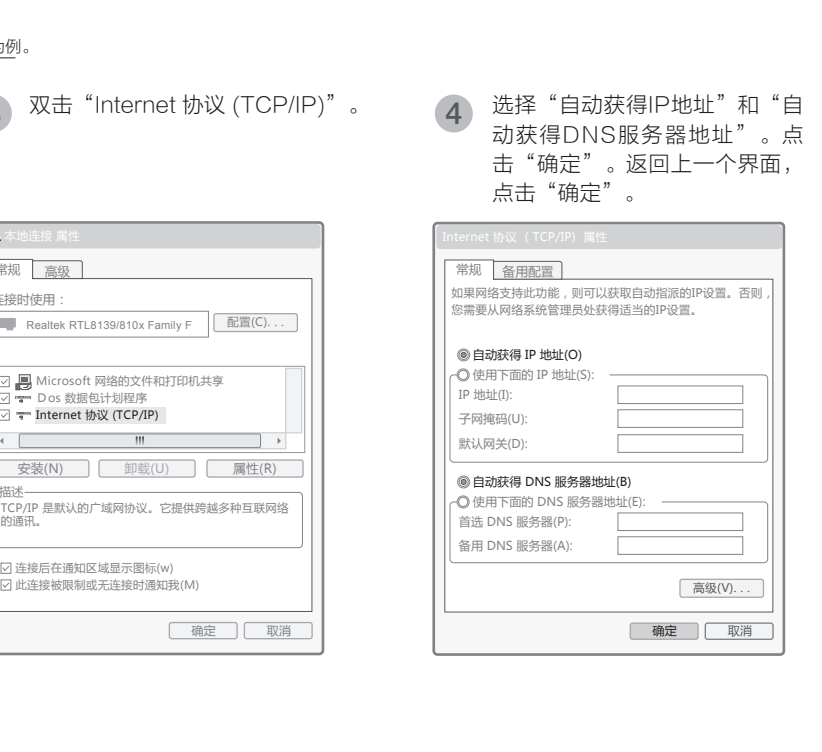

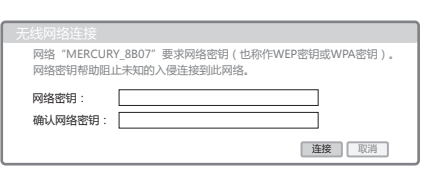

**3**)在下图的空格内,输入无线密码(英文<br> 字母区分大小写 ),单击"连接"。

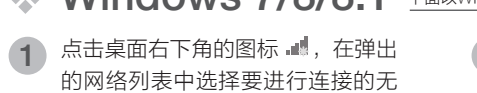

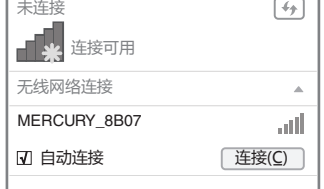

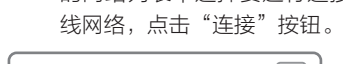

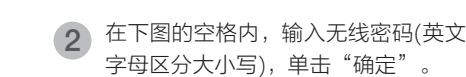

 $\mathbb{G}$ 

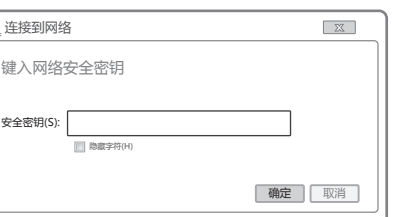

当无线网络状态显示"已连接"时, **(3**)当无线网络状态显示"已连接"E<br>表示电脑已经成功加入无线网络。

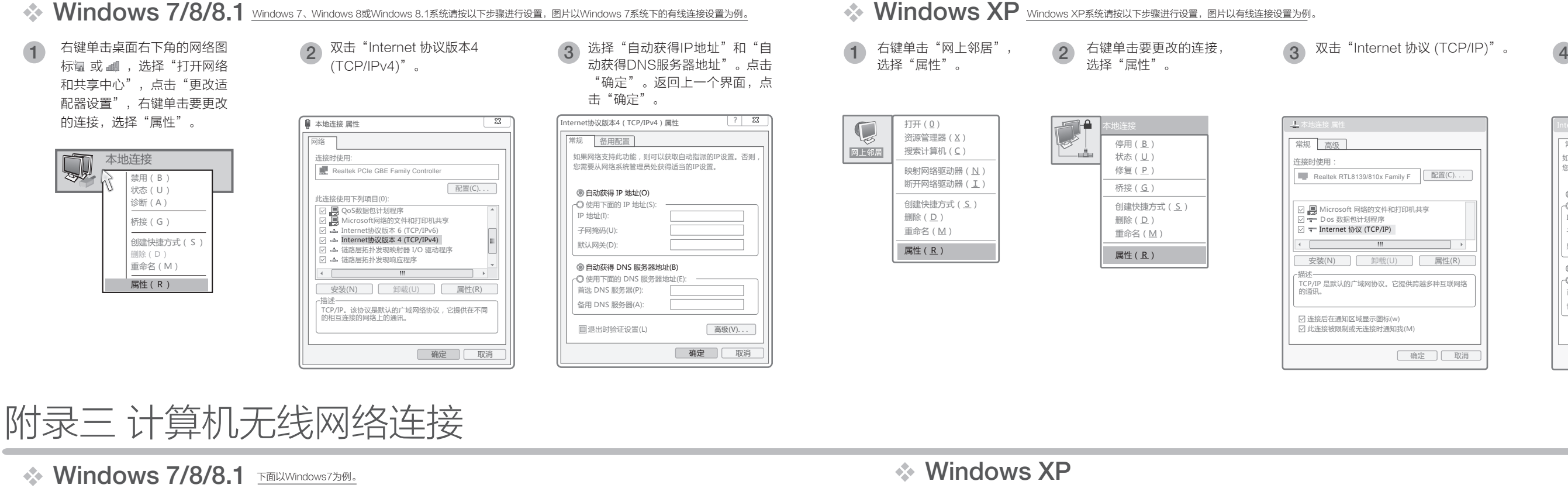

点击"刷新网络列表"。双击要连接的 无线网络。 <sup>2</sup>

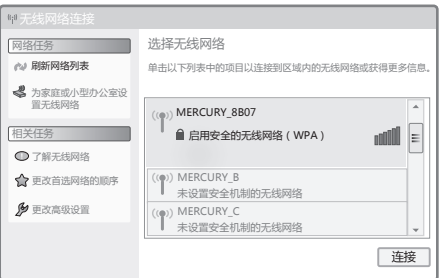

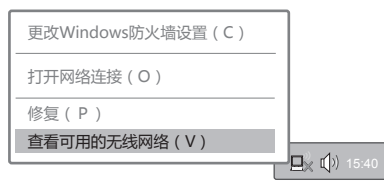

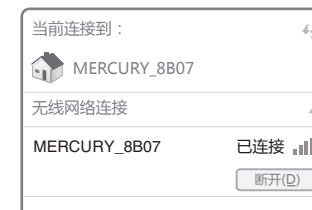

,右键单击桌面右下角的图标■▒,在菜单 1 右键单击桌面右下角的图标 **感**,在<br>1 中选择"查看可用的无线网络"。